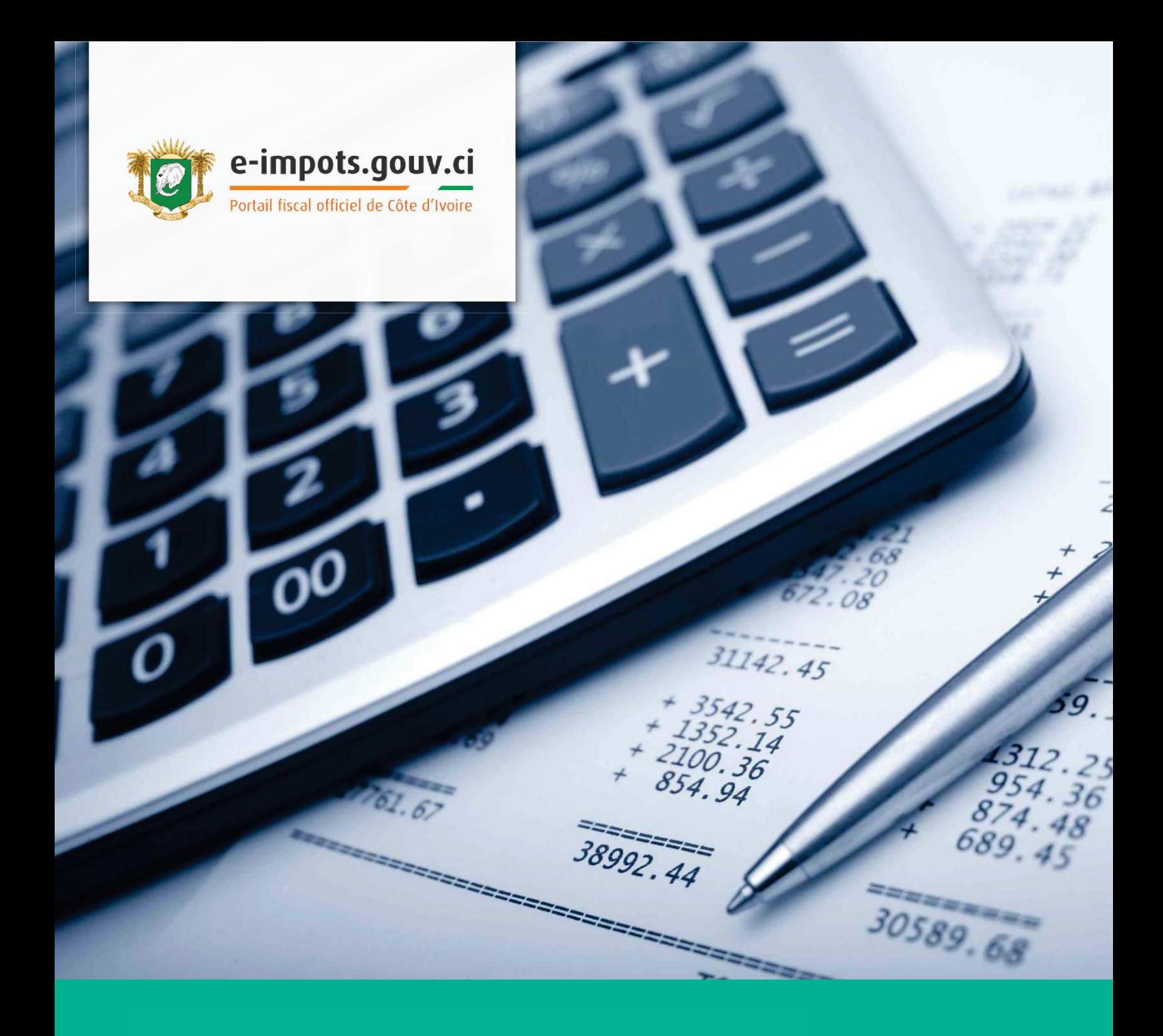

# GUIDE UTILISATEUR ADHESION ET CONNEXION DES UTILISATEURS

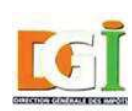

Direction Générale des Impôts République de Côte d'Ivoire

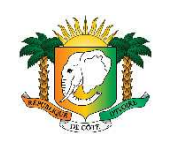

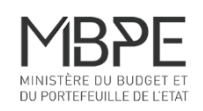

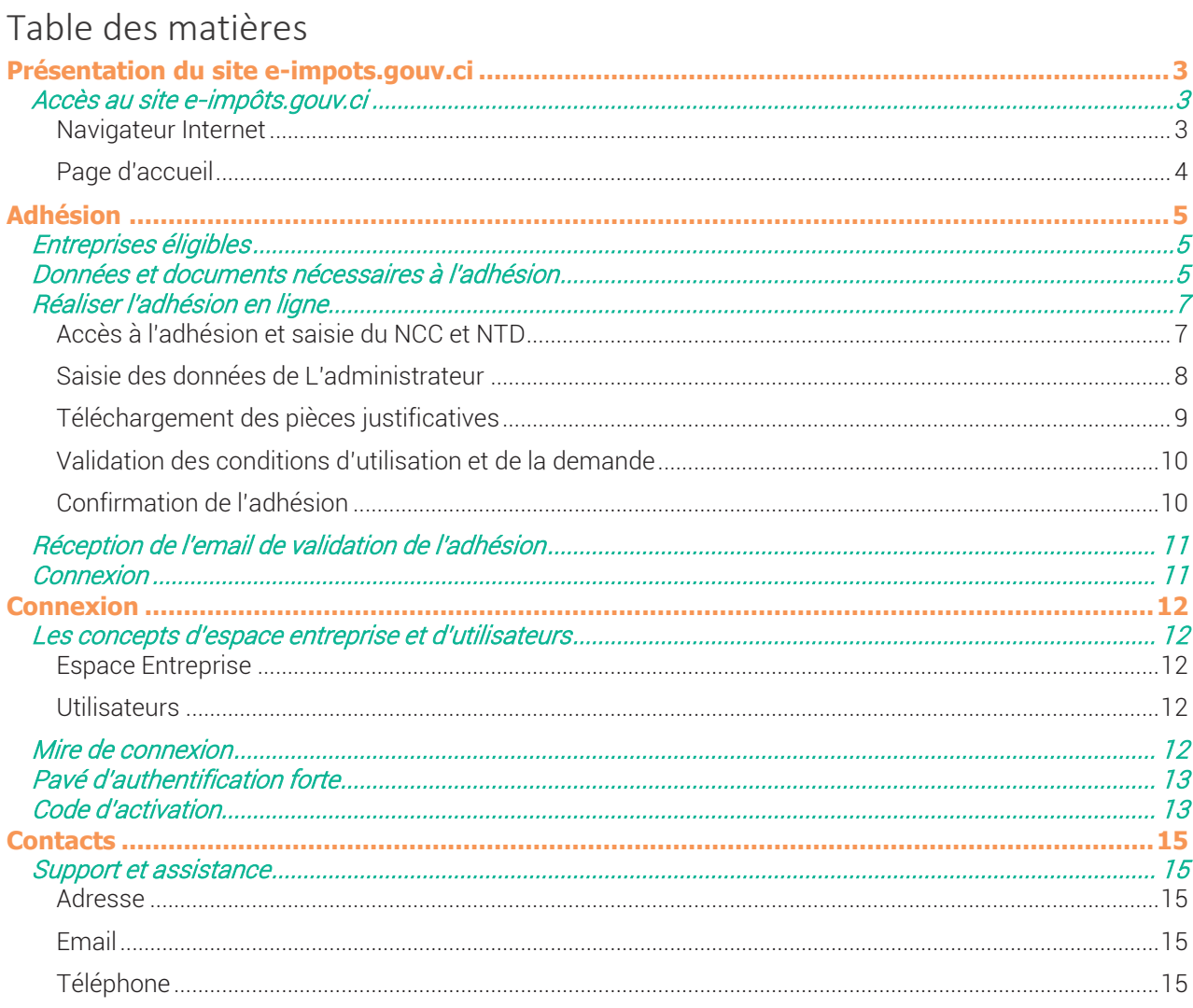

# Présentation du site e-impots.gouv.ci

### *Accès au site e-impôts.gouv.ci*

### Navigateur Internet

Pour accéder au site e-impôts.gouv.ci, veuillez utiliser un des trois navigateurs ci-dessous conseillés :

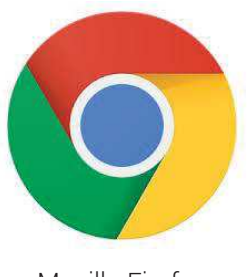

Mozilla Firefox Version 50 et ultérieures

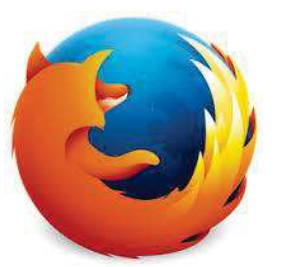

Google Chrome Version 54.0.2840 et ultérieures

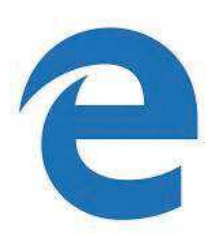

Microsoft Edge Version 38.1439 et ultérieures

- 1. Ouvrez le navigateur
- 2. Entrez l'adresse internet du site des impôts de la DGI de Côte d'Ivoire dans la barre d'adresse du navigateur :

## https://e-impots.gouv.ci

3. Vous accédez alors à la page d'accueil du site des impôts en ligne

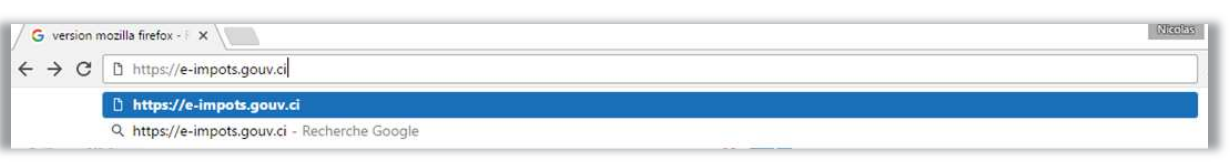

Exemple de saisie de l'adresse du site dans la barre d'adresse du navigateur Google Chrome

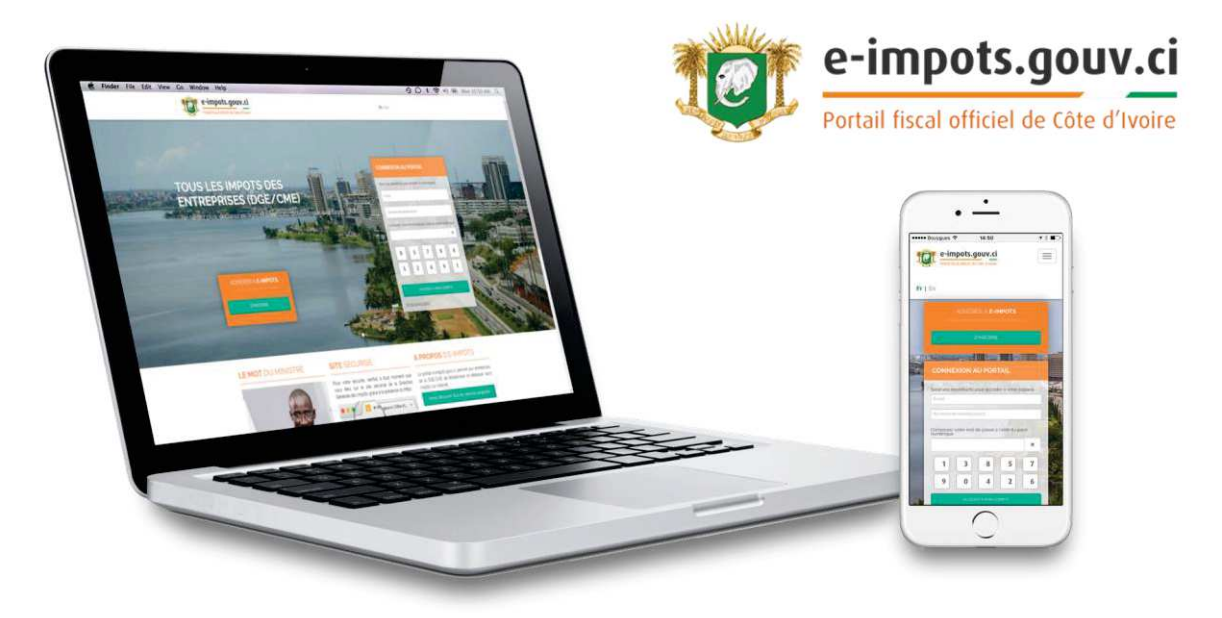

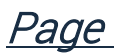

Page d'accueil

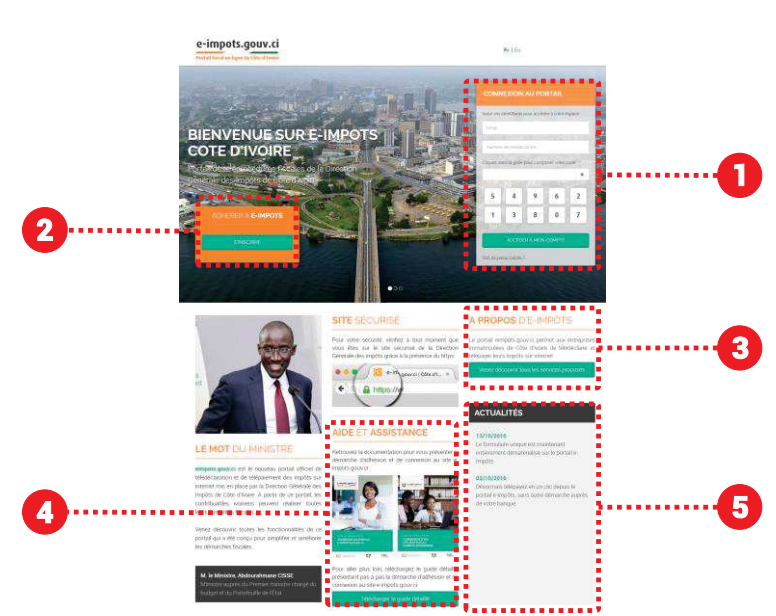

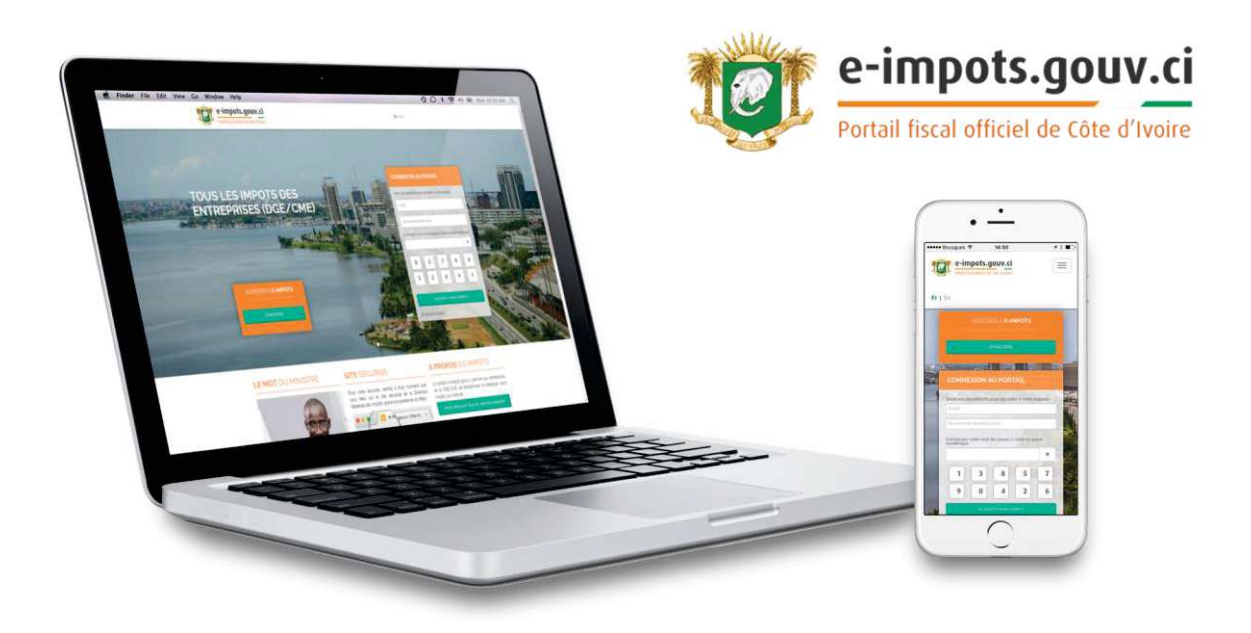

La page d'accueil vous permet d'accéder aux principales informations publiques du site e-impots.gouv.ci :

- 1. Bloc de connexion à votre espace entreprise ;
- 2. Accès à l'adhésion en ligne pour les entreprises n'ayant pas encore effectué leur inscription ;
- 3. Dépliant de présentation des fonctionnalités du site e-impôts ;
- 4. Aide et assistance avec des guides et dépliants sur l'adhésion aux services e-impôts et à la connexion utilisateur ;
- 5. Actualités du site : information des dernières mises à jour et actualités sur le site e-impots.gouv.ci.

# Adhésion

## *Entreprises éligibles*

Les entreprises éligibles à l'utilisation des impôts en ligne sont celles décrites dans le tableau suivant :

#### Janvier 2017

- · Entreprises de la DGE (Direction des Grandes Entreprises)
- · Entreprises des CME (Centres des Moyennes Entreprises)

### *Données et documents nécessaires à l'adhésion*

Pour effectuer votre adhésion au site e-impôts.gouv.ci vous devez vous munir :

- 1. Du NCC (Numéro de compte Contribuable) public de votre entreprise
- 2. Du NTD (Numéro de télédéclarant) privé de votre entreprise (13 chiffres)
- 3. D'une autorisation d'un mandataire :
	- 1. Signée par un mandataire (responsable légal) de votre entreprise, et désignant le futur administrateur de l'espace internet de l'entreprise 2. Scannée
- 4. D'une copie scannée de la pièce d'identité de l'administrateur de l'espace en ligne.

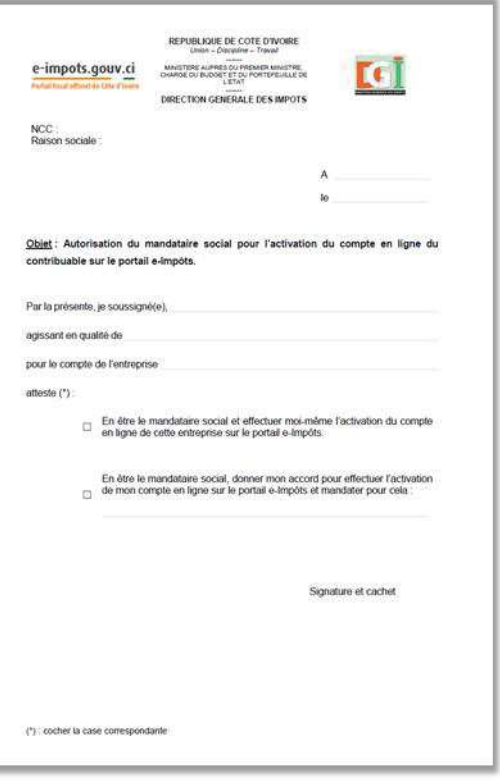

#### AUTORISATION DU MANDATAIRE

Un modèle d'autorisation du mandataire est téléchargeable à partir des écrans de l'adhésion en ligne.

Pour y accéder, cliquer sur "s'inscrire" dans la page d'accueil du site.

### RECEPTION DU NTD (NUMERO DE TELEDECLARANT)

et au suivi de vos démarches fiscales.

- 
- 
- 

En cas de perte ou de non réception de votre NTD, veuillez contacter le Centre de Télé services de la DGI.

### *Réaliser l'adhésion en ligne*

### Accès à l'adhésion et saisie du NCC et NTD

Pour accéder à l'adhésion, cliquer sur le bouton « s'inscrire » sur la page d'accueil

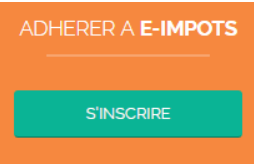

Pour l'activation de votre compte, les étapes de l'adhésion en ligne vous sont présentées dans un bloc dédié :

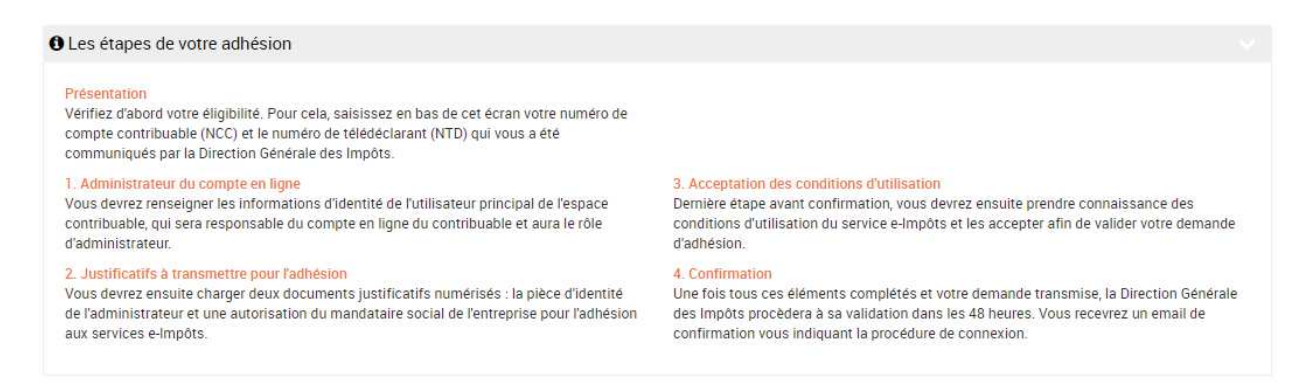

Le modèle d'autorisation du mandataire social est également téléchargeable dans cet écran :

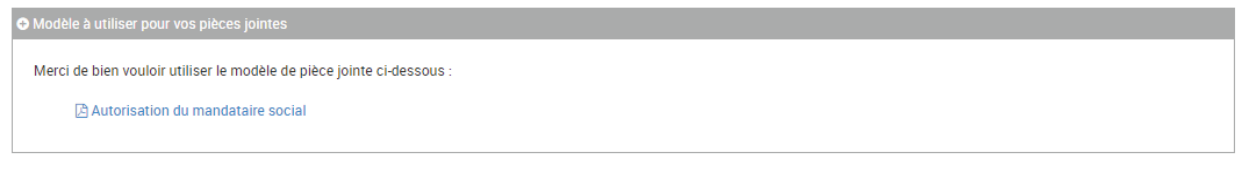

Comme demandé dans cet écran, vous devez impérativement saisir à la fois le NCC public, et le NTD privé pour lancer l'inscription aux services en ligne.

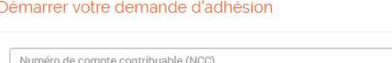

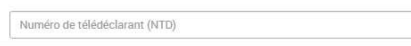

₹ 尹

#### Confirmation d'entreprise éligible.

Si votre entreprise est éligible, alors une confirmation s'affiche en vert au niveau du champ, sinon un message d'erreur est restitué

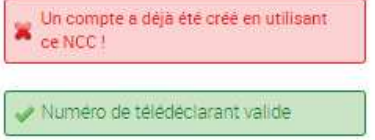

Les entreprises qui peuvent accéder à l'adhésion voient s'afficher le détail de leur entreprise à la saisie du NCC et du NTD

Le bouton « Démarrer l'adhésion » apparait alors.

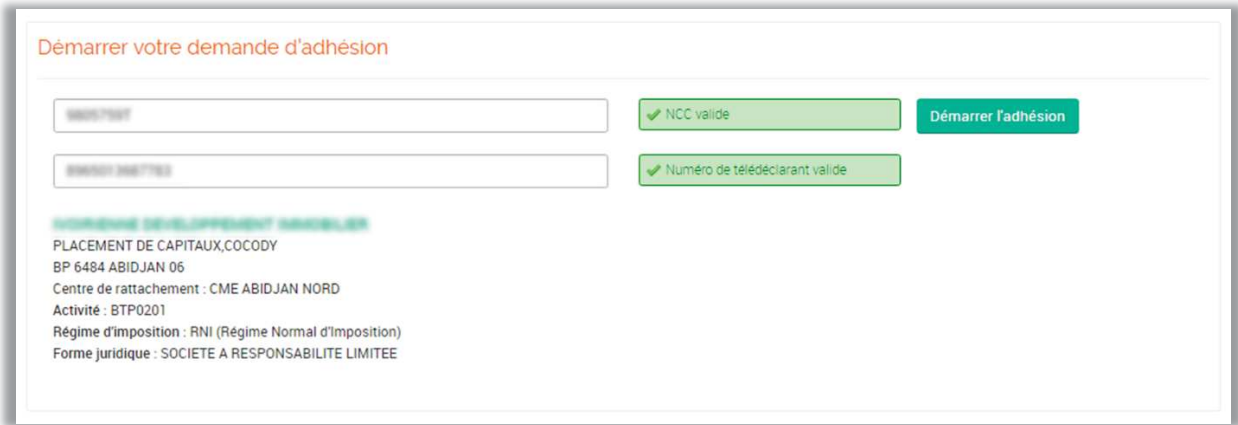

#### LES DIFFERENTS CAS DE BLOCAGE D'ADHESION

Différents cas peuvent intervenir et vous bloquer dans votre demande d'adhésion :

- 
- · Votre entreprise a effectué une demande d'adhésion, cette demande est en cours : vous devez attendre la validation de la cellule e-impôts.
- télédéclaration

En cas de doutes ou de problème pour accéder aux services et adhérer, veuillez contacter la cellule eimpôts

## Saisie des données de L'administrateur

La première étape de l'adhésion consiste à saisir les données de l'administrateur :

- Nom
- Prénom
- Numéro de pièce d'identité
- Type de pièce d'identité Adresse email de
- l'administrateur Numéro de téléphone
- administrateur **Fonction**

L'administrateur est la même personne qui doit être désignée dans l'autorisation signée par le mandataire de l'entreprise.

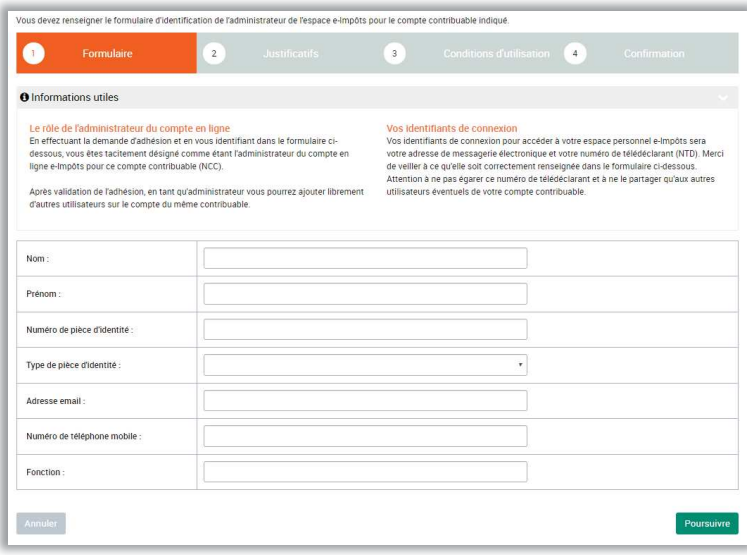

#### VERIFICATION DE L'EMAIL DE L'ADMINISTRATEUR

La saisie d'une adresse email conforme est indispensable au bon fonctionnement de l'adhésion sur le portail e-impôts :

- · Elle doit être correctement saisie, afin que l'envoi du mot de passe soit effectif ;
- 
- la société et non pas une adresse email personnelle (éviter les adresses, Gmail, Yahoo ou autres adresses avec risques de piratage élevés).

### Téléchargement des pièces justificatives

Une fois les données de l'administrateur saisies, la seconde étape consiste à télécharger les pièces justificatives scannées, à savoir :

- La pièce d'identité de l'administrateur
- L'autorisation du mandataire signée

#### CONTROLES DES PIECES

La cellule e-impôts effectuera des contrôles sur votre demande d'adhésion. Ces contrôles consistent à :

- · Vérifier la correspondance entre les données saisies pour l'administrateur, et les pièces jointes (pièce d'identité) ;
- Vérifier la correspondance entre l'administrateur et la personne désignée dans l'autorisation du mandataire ;
- · Vérifier que le mandataire signataire (responsable légale) est bien connu pour la société.

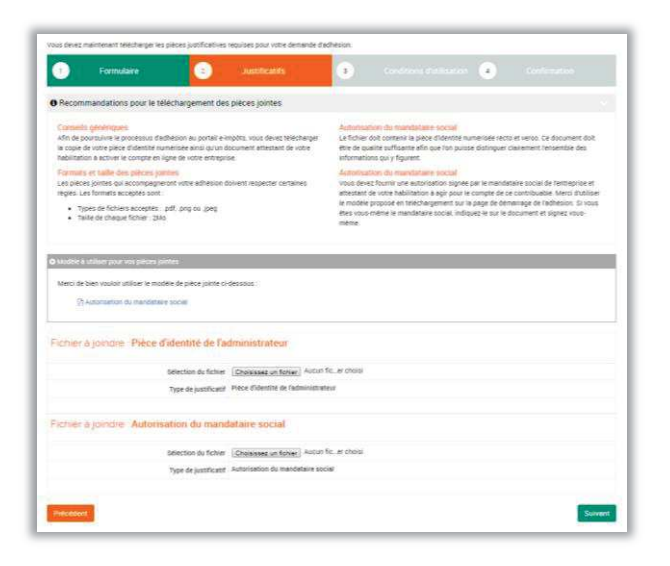

### Validation des conditions d'utilisation et de la demande

La troisième étape consiste à valider les conditions d'utilisation de la plateforme e-impôts. Ces conditions sont téléchargeables et accessibles à tout moment dans la plateforme.

Elles décrivent les conditions d'utilisation de la plateforme pour l'entreprise.

A l'adhésion, vous devez impérativement valider les conditions d'utilisation de la plateforme pour finaliser votre adhésion.

Pour valider les conditions générales d'utilisation, cocher la case en bas de l'écran.

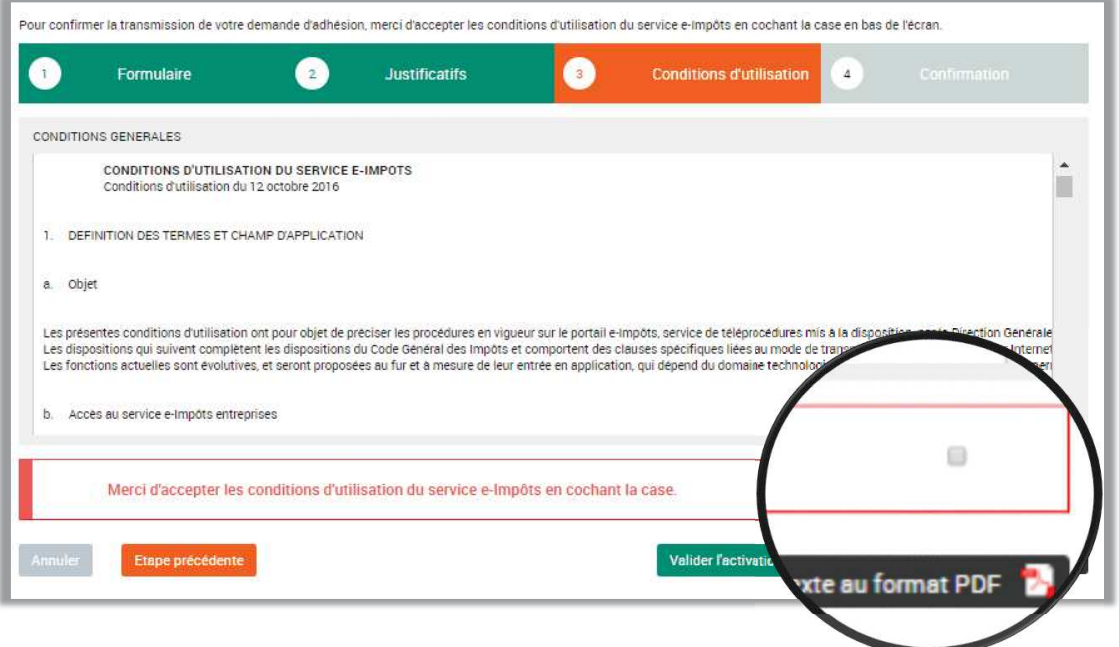

### Confirmation de l'adhésion

L'adhésion de votre entreprise au site e-impots.gouv.ci se termine par un écran de confirmation vous informant de l'effectivité de la demande.

Votre demande doit alors être prise en charge par la cellule e-impôts pour contrôles et validation.

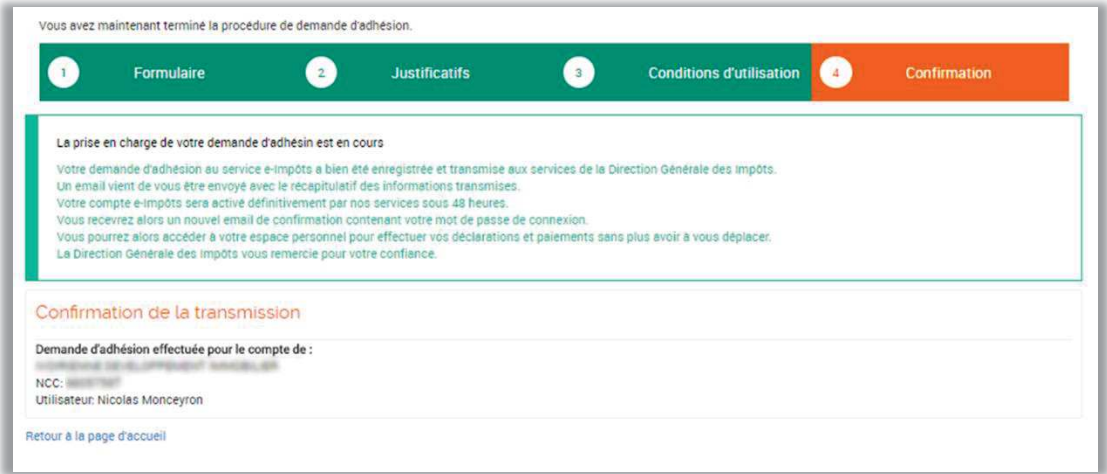

### *Réception de l'email de validation de l'adhésion*

La cellule e-impôts analysera votre demande et effectuera les contrôles nécessaires avant confirmation de votre demande d'adhésion.

Une fois la demande contrôlée et validée par l'administration, vous recevrez un email de confirmation similaire à celui présenté ci-dessous.

L'email contient le mot de passe de l'utilisateur qui a été désigné comme administrateur.

### *Connexion*

A réception de cet email, l'administrateur pourra se connecter en suivant la démarche présentée dans le paragraphe suivant.

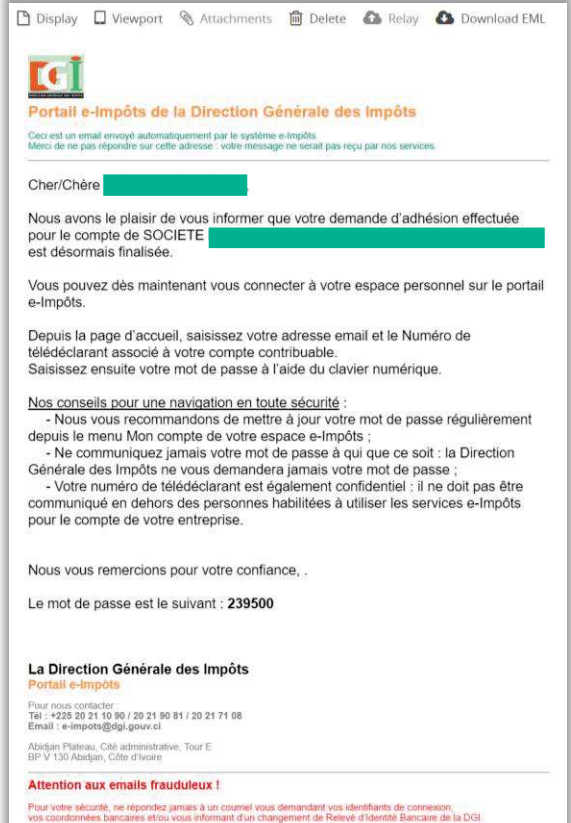

## **Connexion**

### *Les concepts d'espace entreprise et d'utilisateurs*

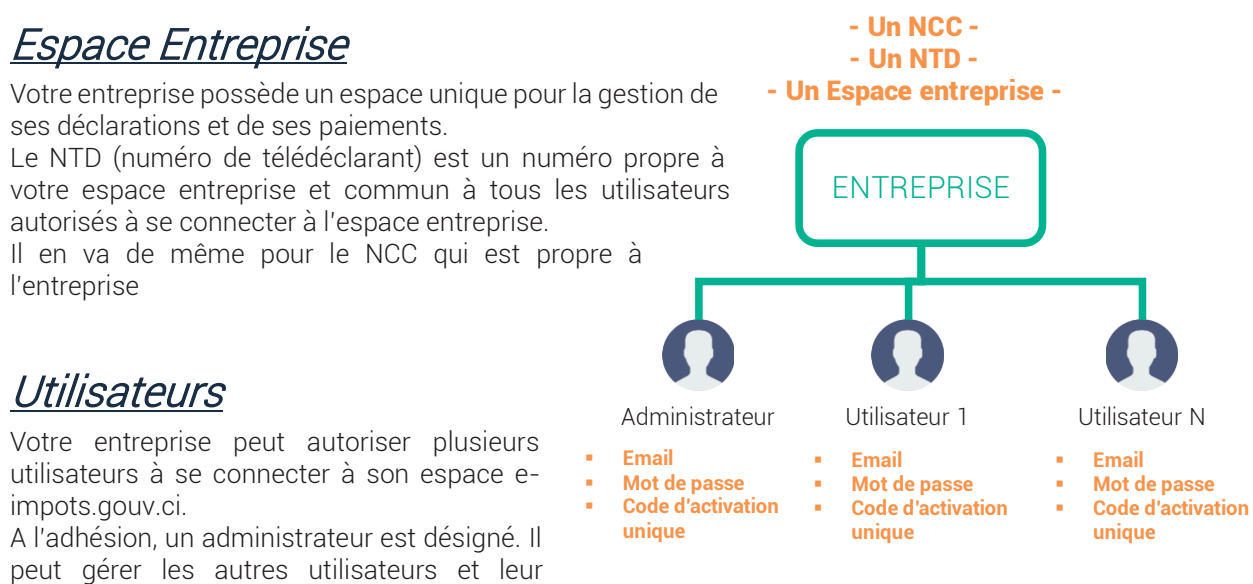

attribuer des habilitations différentes en fonction de besoins et de l'organisation de l'entreprise.

Trois notions seront utilisées pour la connexion des utilisateurs de l'entreprise :

- Son email
	- Son mot de passe fixe
- Un code de connexion à usage unique transmis par email à chaque demande de connexion

#### *Mire de connexion*

Pour se connecter l'utilisateur va devoir saisir trois données dans le pavé de connexion présent sur la page d'accueil du site :

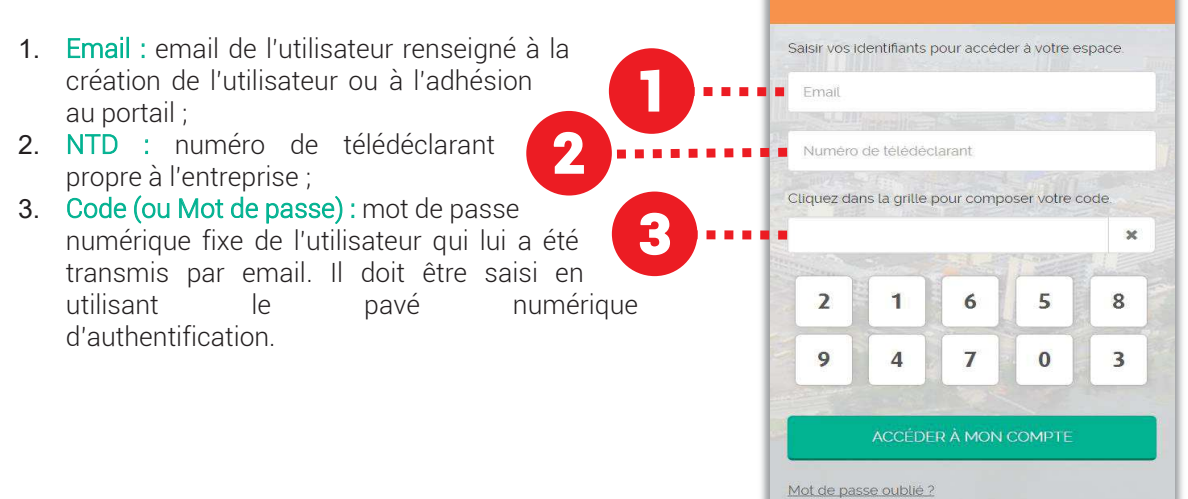

**CONNEXION AU PORTAIL** 

12 / 15

### *Pavé d'authentification forte*

Le pavé d'authentification forte, permet à la Direction Générale des impôts d'offrir plus de sécurité aux contribuables dans la saisie de leur mot de passe.

Ainsi, l'affichage aléatoire des chiffres du pavé, permet de limiter les risques de piratage et permet d'offrir une meilleure sécurité aux contribuables.

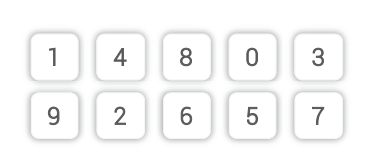

L'ordre des chiffres change à chaque chargement de la page

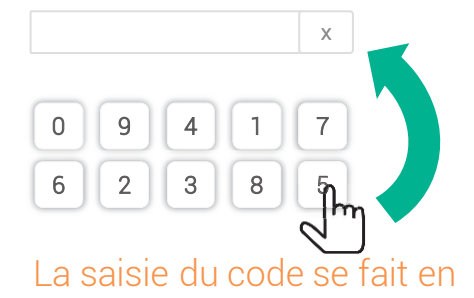

Saisissez ici le code reçu par ep? Se connecter

utilisant le pavé d'authentification

### *Code d'activation*

Afin d'apporter plus de sécurité aux contribuables, la Direction Générale de Impôts a mis en place un système d'authentification à usage unique afin de sécuriser chaque connexion à l'aide de l'adresse email de chaque utilisateur

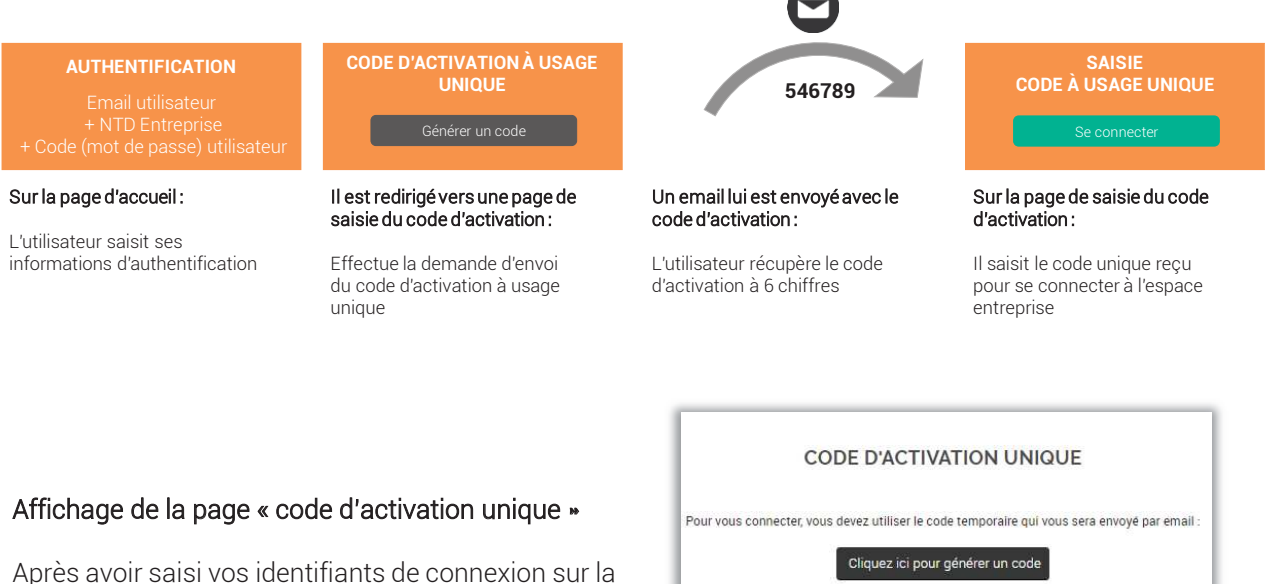

page d'accueil dans la Mire d'authentification, l'utilisateur est redirigé vers la page de saisie du code d'activation

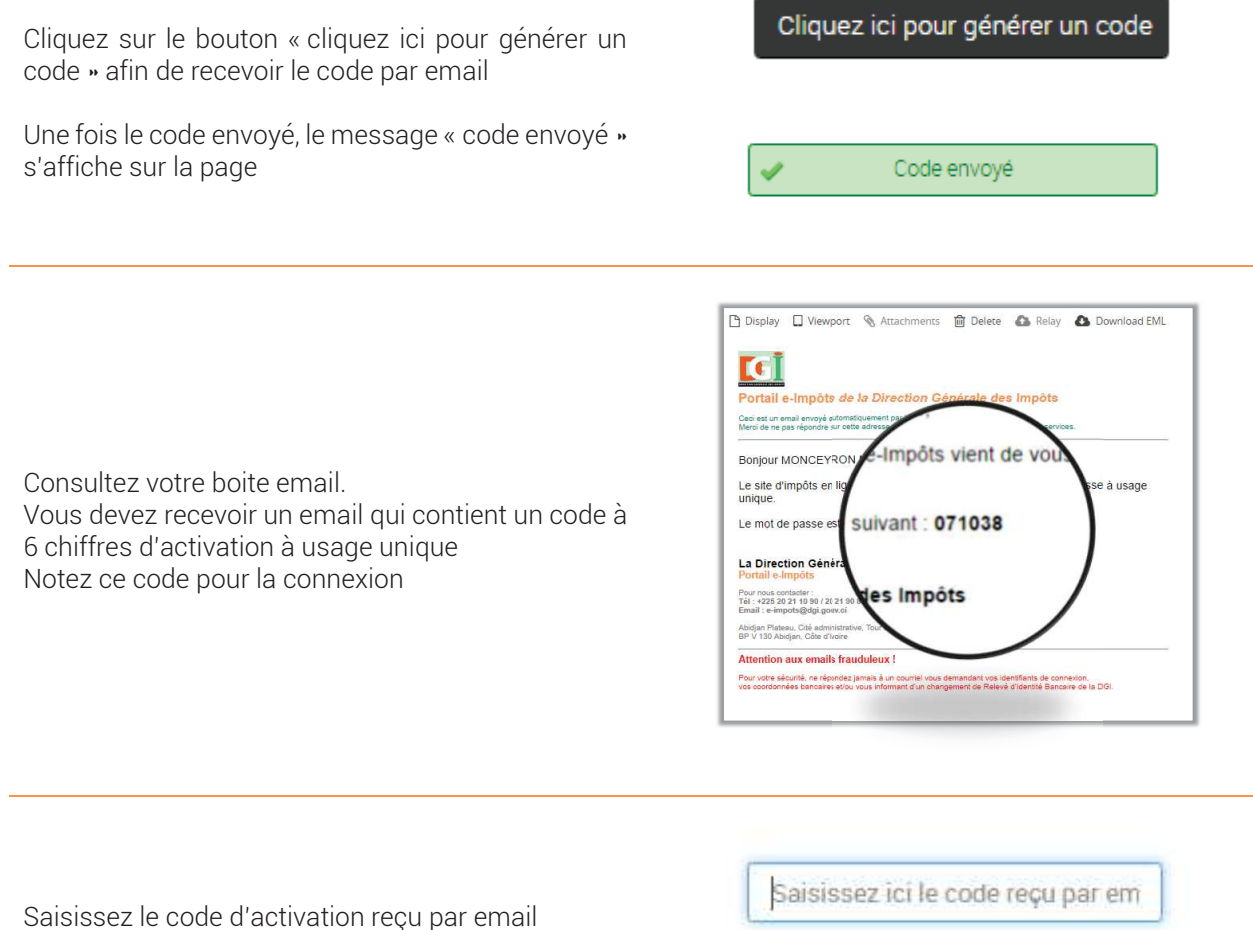

Puis cliquez sur « se connecter » pour vous connecter.

Se connecter

## **Contacts**

### *Support et assistance*

Le support technique et l'assistance utilisateur est assurée par la cellule e-impôts.

Adresse

Cellule e-impôts BP V 103 Abidjan, Cité administrative, tour E

Email

e-impots@dgi.gouv.ci

Téléphone

Téléphone : +225 20 21 10 90 / 20 21 90 81 / 20 21 71 08 Cellulaire : 42 252 525 / 07 637 637 / 07 347 347

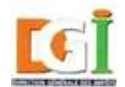

Direction Générale des Impôts<br>République de Côte d'Ivoire

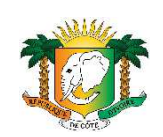

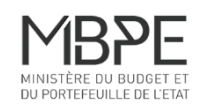